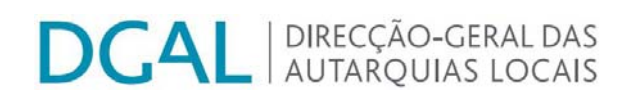

# **Manual de Iniciação para freguesias**

*Utilização do sistema de informação SIIAL – Sistema Integrado de Informação das Autarquias Locais* 

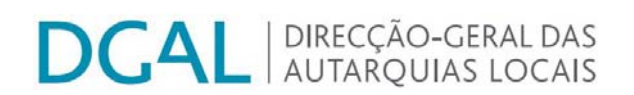

# **Índice**

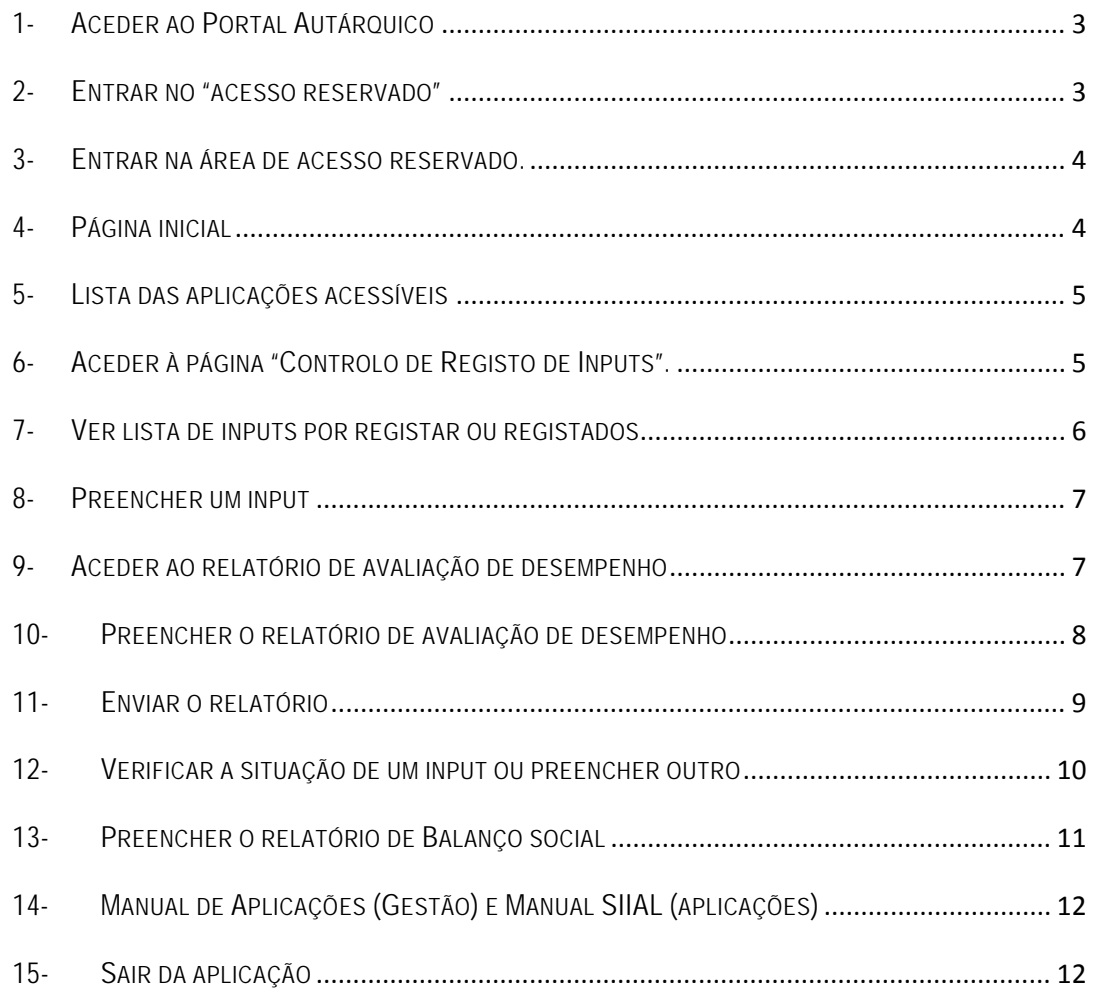

# **DCAL** AUTARQUIAS LOCAIS

#### <span id="page-2-0"></span>**1- ACEDER AO PORTAL AUTÁRQUICO**

#### www.portalautarquico.pt

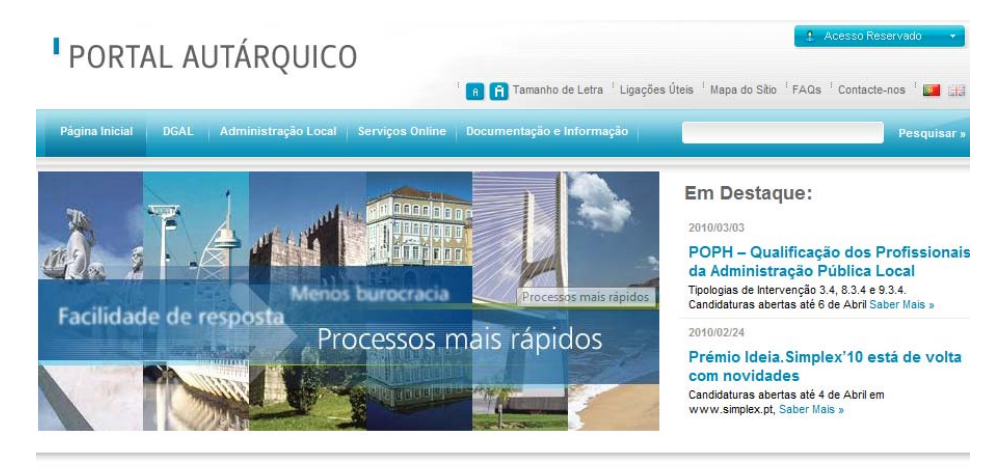

#### **Bem-vindo**

Um espaço de referência para entidades públicas e cidadãos no seu relacionamento com a Administração Local

Aderindo aos modernos desafios da Sociedade da Informação e da Comunicação, no âmbito da qual a componente da informação e do conhecimento desempenha um papel nuclear, a Direccão-Geral das Autarquias Locais, na senda da sua missão de concepção, estudo, coordenação e execução de medidas de apoio à administração local e reforço da cooperação entre esta e a administração central, construiu este  $Data$ isikuis nosa um malhas salaaian  $m = A$ dmin .<br>Thàinig an Aonaichean an Aonaichean ann an Aonaichean a Banaichean a Banaichean an Aonaichean an Aonaichean an ma fáoil naoillea da  $\frac{1}{2}$ 

**2- ENTRAR NO "ACESSO RESERVADO"** 

(canto superior direito do ecrã)

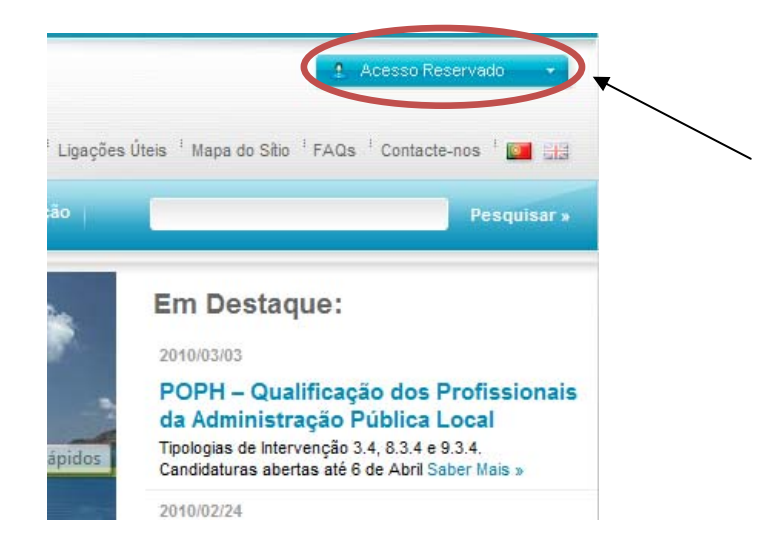

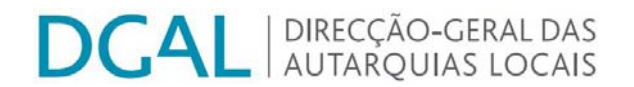

#### <span id="page-3-0"></span>**3- ENTRAR NA ÁREA DE ACESSO RESERVADO.**

Escrever o nome do utilizador e respectiva *palavra-chave*. Clicar no botão "Entrar

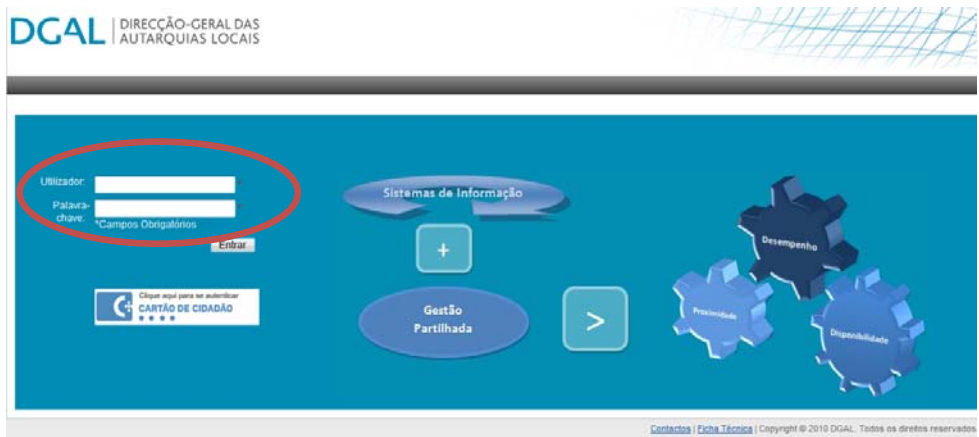

# **4- PÁGINA INICIAL**

Contém os tabuladores "Aplicações", "Gestão de utilizadores" e "Entidades". Quando entra na aplicação é posicionado directamente no tabulador "Entidades" (deverão se corrigidas ou actualizadas as informações que se mostrem necessárias).

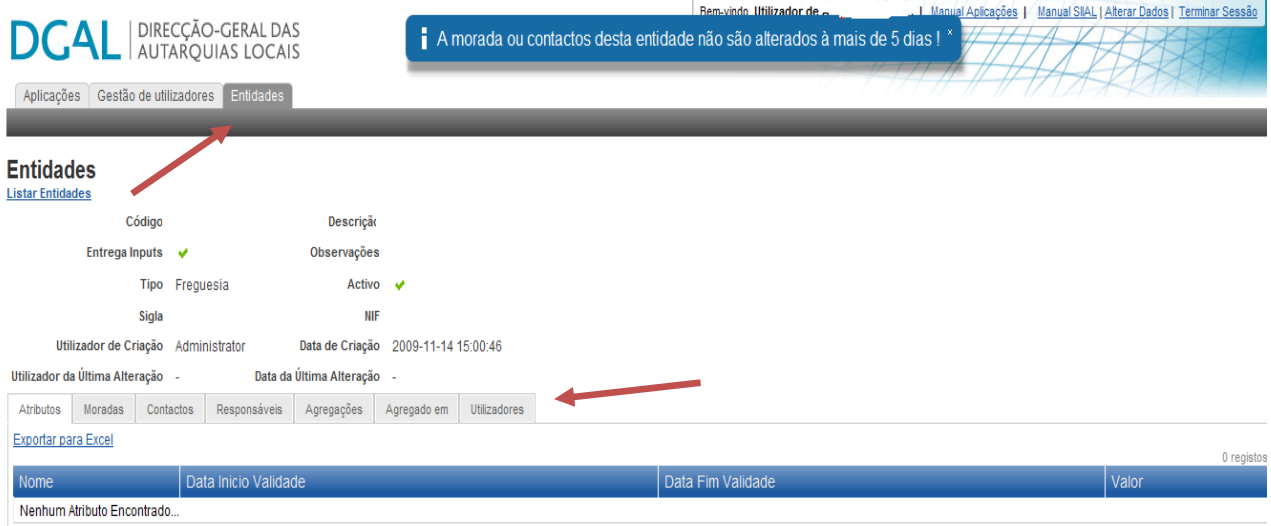

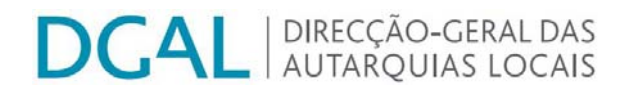

## <span id="page-4-0"></span>**5- LISTA DAS APLICAÇÕES ACESSÍVEIS**

Mudar para o tabulador "Aplicações"**.** 

Torna-se possível visualizar as aplicações a que a entidade tem acesso, no caso apenas a aplicação SIIAL (seleccionar).

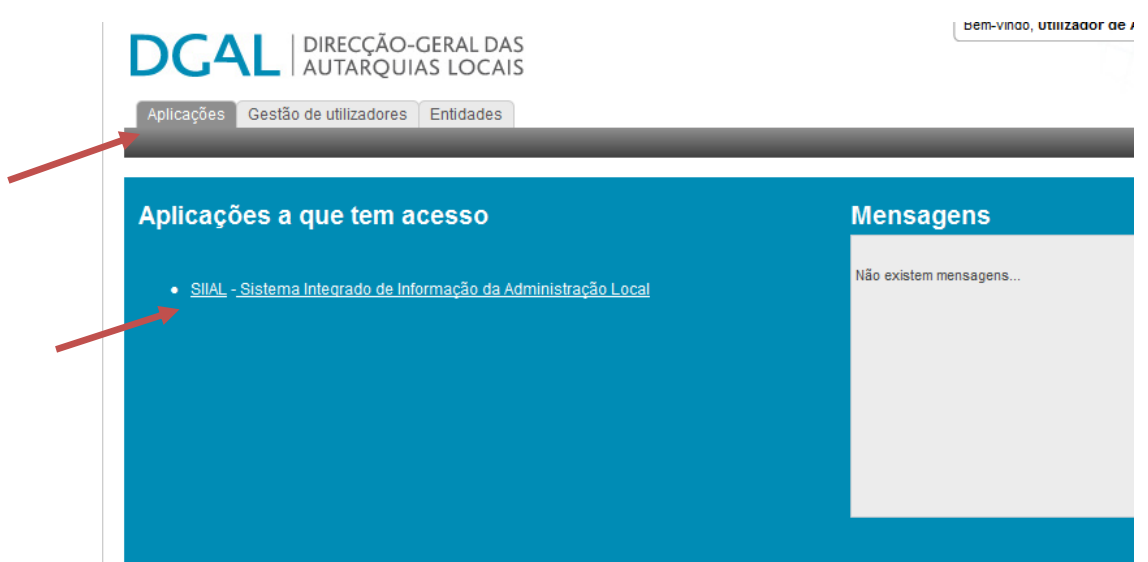

**6- ACEDER À PÁGINA "CONTROLO DE REGISTO DE INPUTS".**

Poderá efectuar a pesquisa dos vários inputs a registar. São inputs os tipos de informação que se encontram para recolha de informação (por exemplo, Avaliação de Desempenho e Balanço Social)

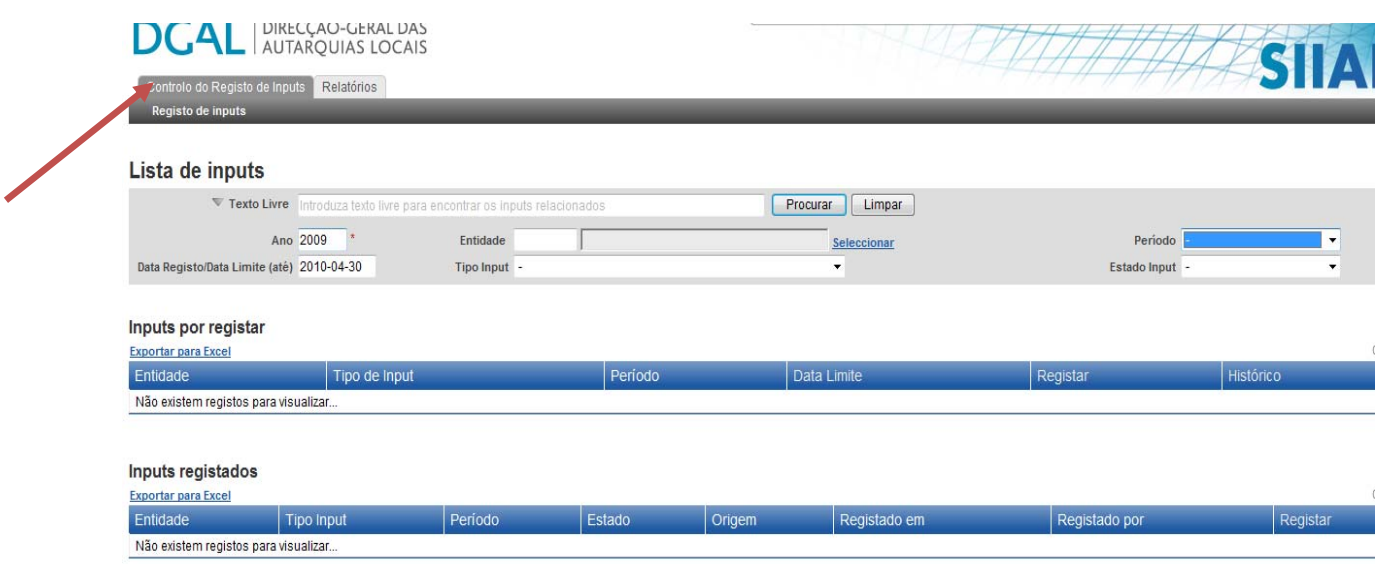

**DCAL** AUTARQUIAS LOCAIS

<span id="page-5-0"></span>Neste quadro define-se o que se pretende visualizar:

O campo "Ano" devera respeitar ao ano da informação que vai ser introduzida.

O campo "Data Registo/Data limite (até) permitirá ver os inputs que estão disponíveis para carregamento até essa data.

O campo "Tipo de input" permite pré-seleccionar um input determinado (não listando assim os restantes). O Campo "Período" é necessário quando o tipo de input deve ser enviado com certa regularidade, identificando-se assim qual o período da informação que se vai enviar (avaliação de desempenho e balanço social é anual)

De acordo com o preenchimento dos vários campos que se tenha efectuado assim aparecerão listados os input na área de "Inputs por registar" (os que estão por preencher) ou "inputs registados" (os que foram preenchidos e foram enviados) e ainda "Inputs em elaboração" (os que estão em preenchimento mas ainda não foram enviados).

#### **7- VER LISTA DE INPUTS POR REGISTAR OU REGISTADOS**

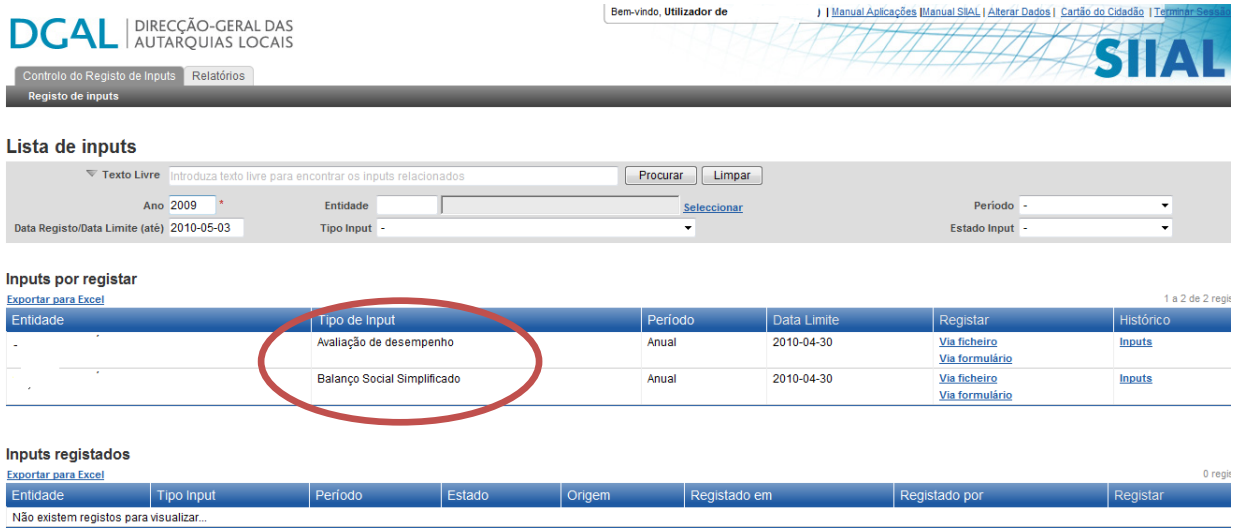

A lista anterior foi obtida digitando o ano de 2009 e a data de 3 de Maio de 2010

**Em alternativa e simplificando**, no caso das freguesias, atendendo a que serão poucos os inputs a introduzir **aconselha-se começar por carregar no botão "limpar")** e depois introduzir o ano de 2009 e, se necessário, seleccionar o tipo de input e carregar no botão "procurar".

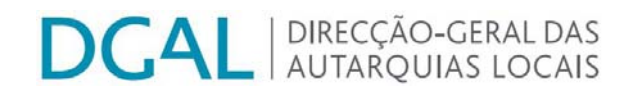

#### <span id="page-6-0"></span>**8- PREENCHER UM INPUT**

O preenchimento manual de um input é sempre efectuado através da opção "**Via Formulário**" da linha respectiva

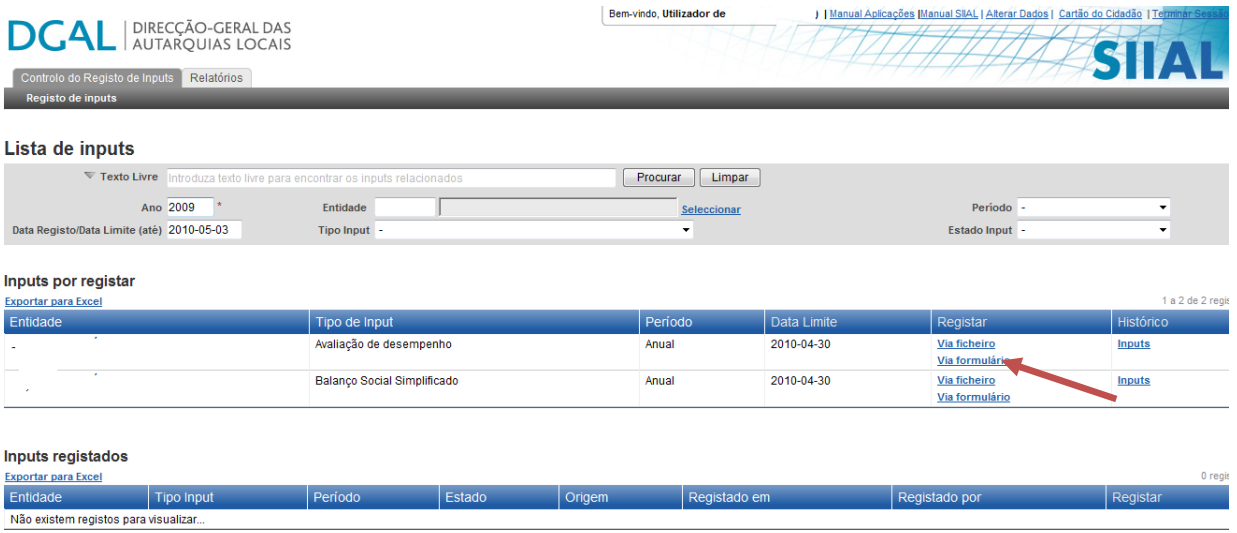

## **9- ACEDER AO RELATÓRIO DE AVALIAÇÃO DE DESEMPENHO**

Tendo seleccionando a opção de "via formulário" na linha correspondente ao input Avaliação de desempenho, carregar em "SIADAP3".

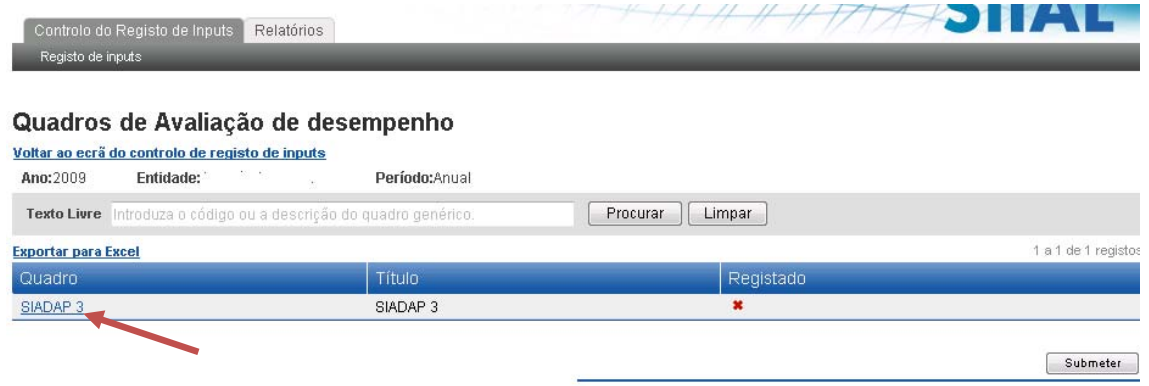

#### <span id="page-7-0"></span>**10- PREENCHER O RELATÓRIO DE AVALIAÇÃO DE DESEMPENHO**

O quadro disponível é comum aos municípios pelo que apresenta o seguinte ecran, devendo ser apenas preenchidos os campos que correspondam às situações existentes na freguesia.

Depois de preencher, carrega no botão "Guardar" (no fim do quadro) e dará a mensagem "Formulário gravado com sucesso".

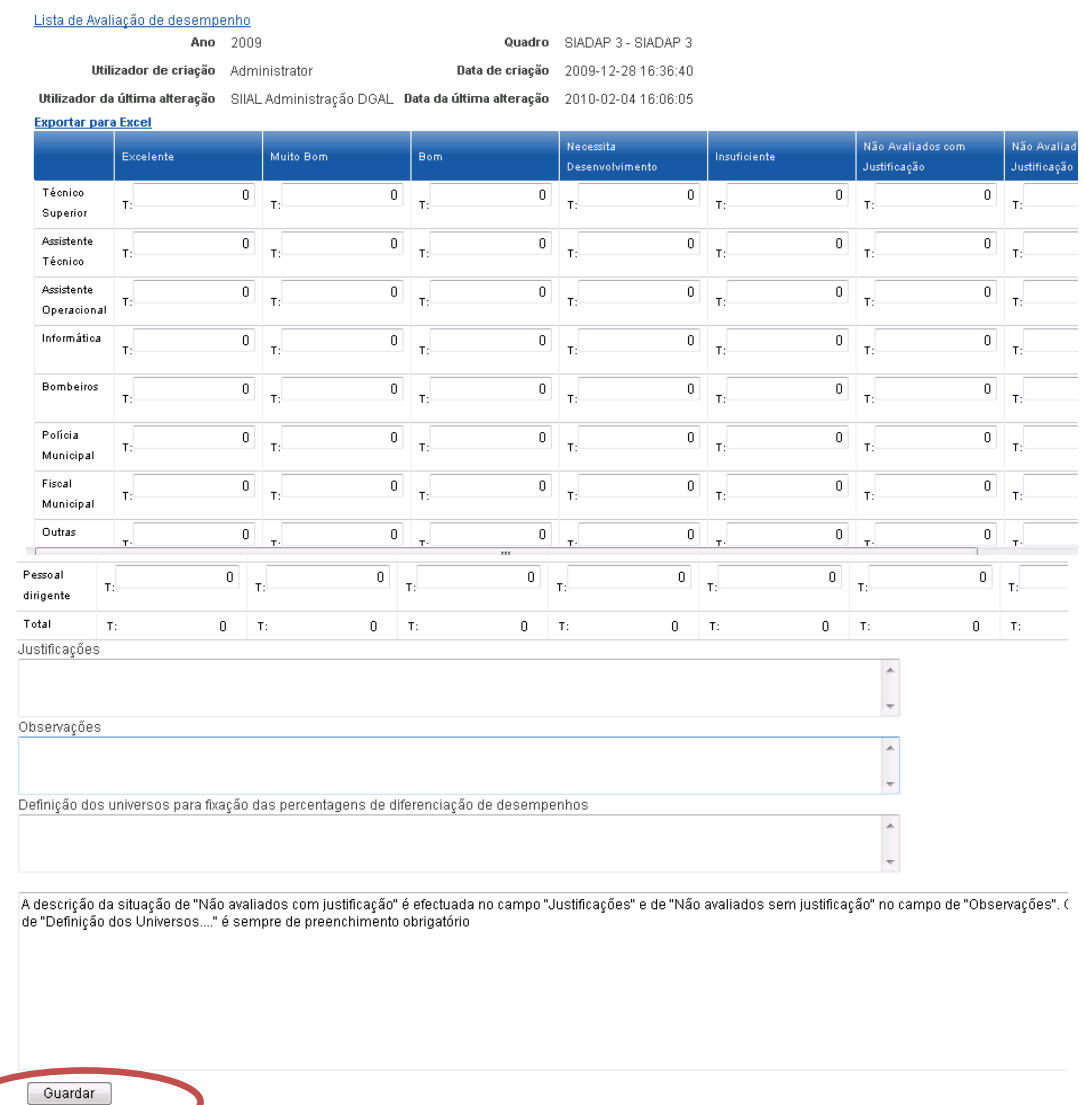

#### Editar Avaliação de desempenho

E carrega na ligação "Lista de avaliação de desempenho" para voltar ao menu anterior (no cimo do quadro).

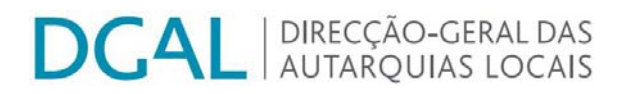

#### Editar Avaliação de desempenho

<span id="page-8-0"></span>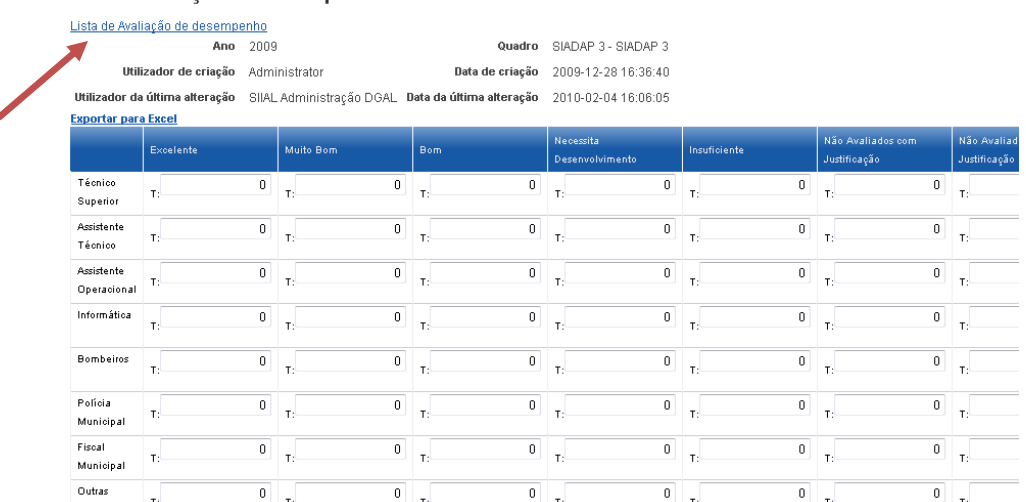

#### **11- ENVIAR O RELATÓRIO**

Carregar no botão "Submeter" (aparece mensagem de "Formulário submetido para validação"). Este comando dará indicação à aplicação que o processo foi concluído pela freguesia.

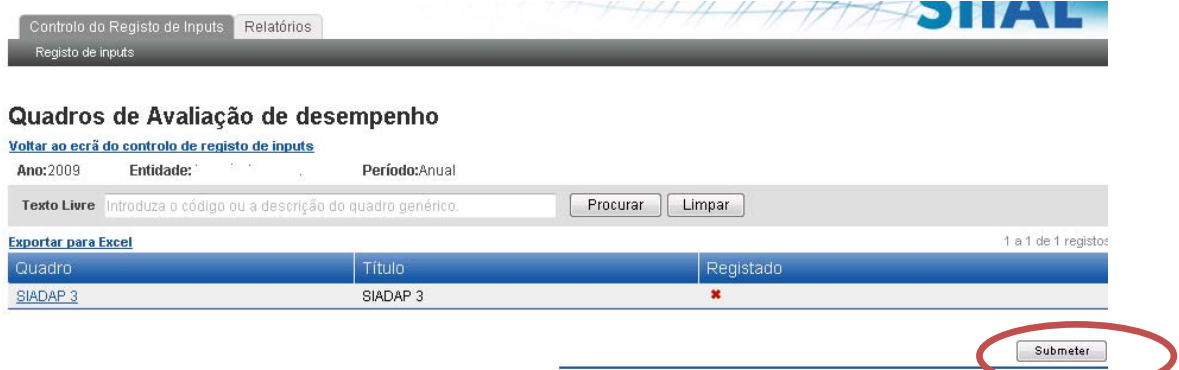

O ecrã que aparece possibilita ver na zona de "Histórico de estados" que o input foi elaborado e foi recebido. Se apresentar erros de envio aparecem no campo "erros"

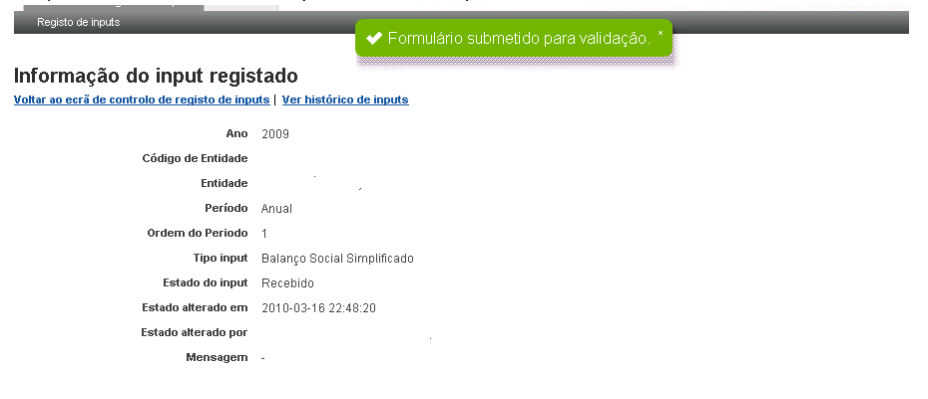

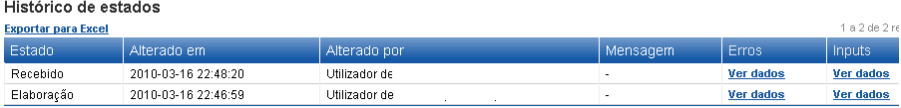

<span id="page-9-0"></span>Quando há erros no envio é possível ver que tipos de erros levam a que o formulário não seja enviado com sucesso.

No caso da avaliação de desempenho estão definidas as que estão descritas no último campo do ponto 10 – a necessidade de escrever as observações se houver situações de trabalhadores não avaliados com justificação (legal); as justificações se houver situações de trabalhadores não avaliados sem justificação (por exemplo, por não ter sido aplicado o sistema de avaliação de desempenho) e a descrição da forma como foram definidos os universos para a fixação das percentagens de diferenciação de desempenhos – sempre obrigatório).

## **12- VERIFICAR A SITUAÇÃO DE UM INPUT OU PREENCHER OUTRO**

Voltar ao ecrã inicial (seleccionar "Voltar ao ecrã do controlo de registos de inputs")

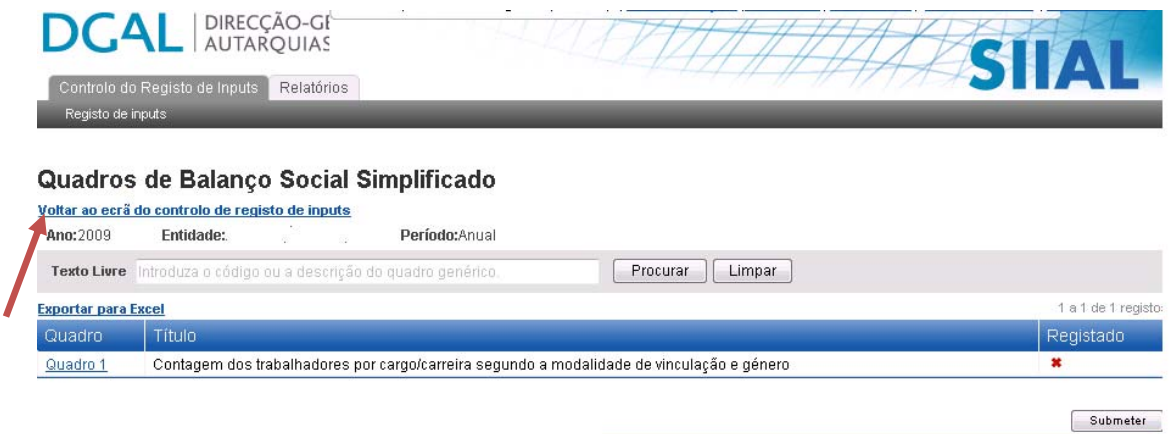

(nota: a figura seguinte pressupõe que se enviou primeiro o balanço social)

No ecrã inicial, tendo sido enviado o relatório do balanço social este aparece nos inputs registados e a avaliação (ainda não enviada) nos inputs por registar.

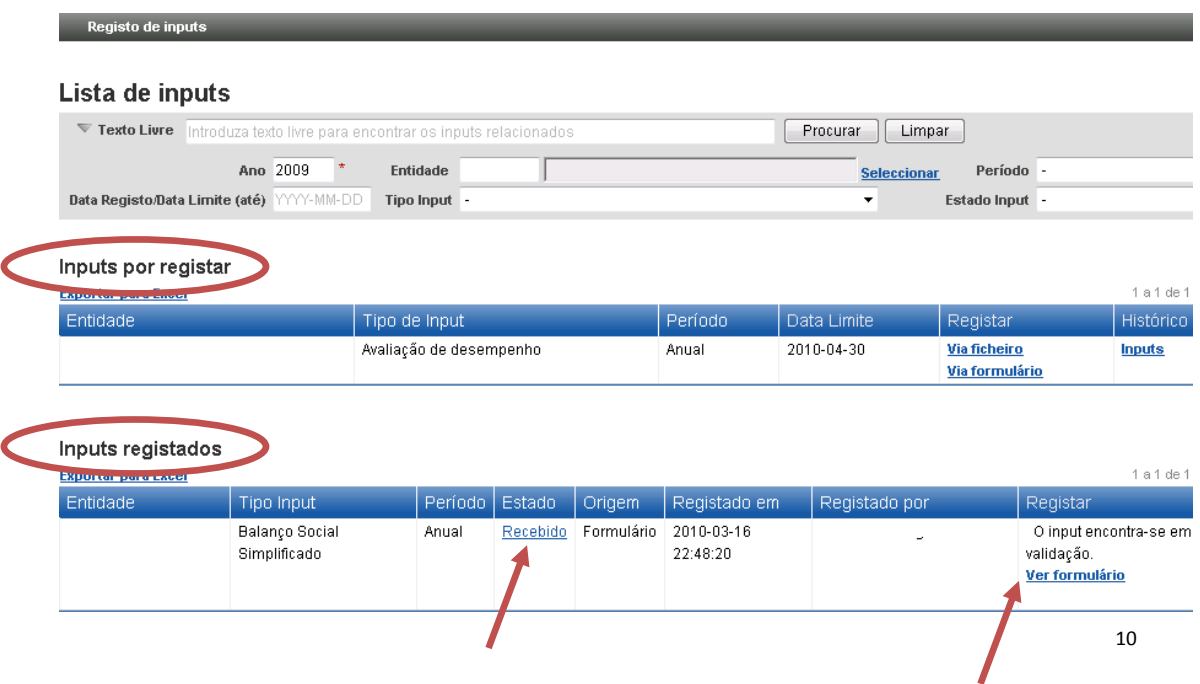

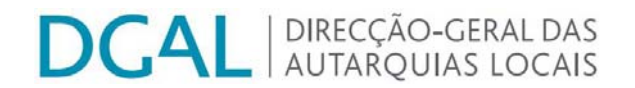

#### <span id="page-10-0"></span>**13- PREENCHER O RELATÓRIO DE BALANÇO SOCIAL**

(aplica-se a mesma lógica da avaliação de desempenho)

A partir do ecrã inicial Seleccionar na respectiva linha a "via formulário" Seleccionar a opção "Quadro 1"

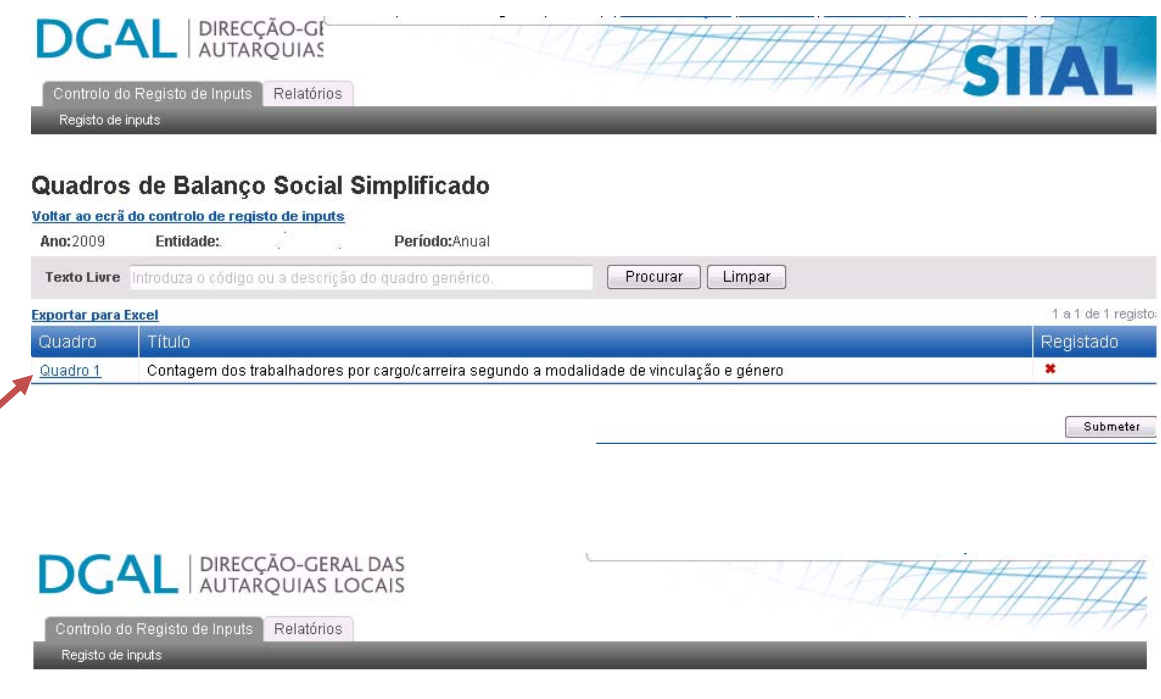

#### Editar Balanço Social Simplificado

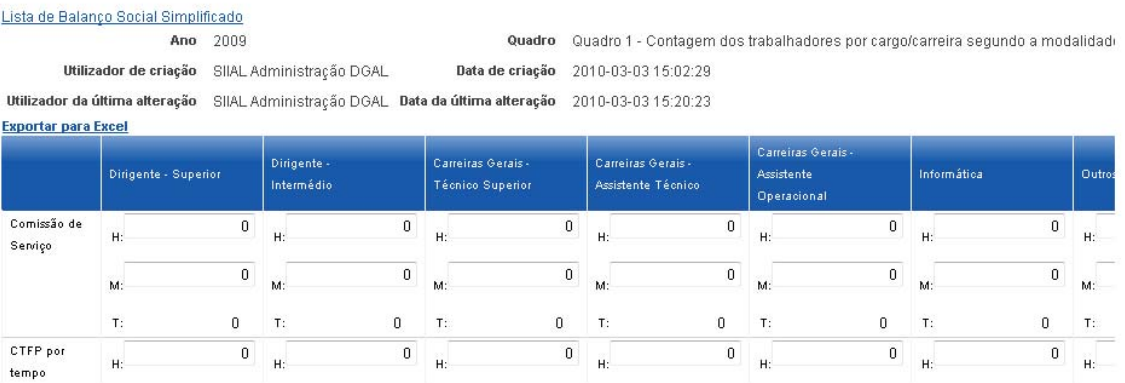

Após preenchimento, carregar no botão "Guardar" que aparece no final do quadro Voltar ao ecrã anterior através da opção "Lista de Balanço Social Simplificado", no início do quadro, onde

encontrará o botão "Submeter"

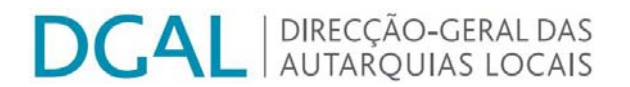

## <span id="page-11-0"></span>**14- MANUAL DE APLICAÇÕES (GESTÃO) E MANUAL SIIAL (APLICAÇÕES)**

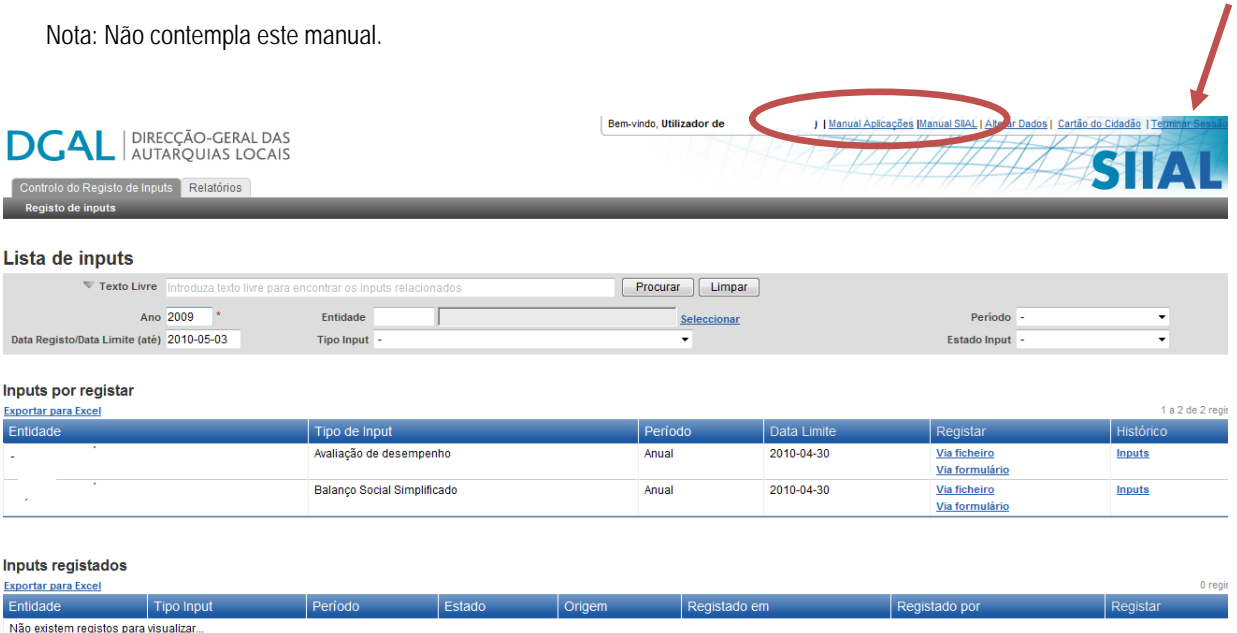

#### **15- SAIR DA APLICAÇÃO**

Seleccionar a opção "terminar sessão" que se encontra no extremo superior direito da figura anterior

FIM

**Qualquer insuficiência ou erro do presente manual agradece-se comunicação para dulcedias@dgal.pt**